# **iOS configuration parameters for the Gradle Plugin**

When running your XCTest or XCUITest tests with the Perfecto Gradle Plugin, you can add configuration information for the test execution at the following levels:

- Configuration file (recommended): A JSON-formatted file listing parameter assignments (see below).
- **build.gradle** file: In the **perfectoGradleSettings** clause, include Authentication parameters and  $\bullet$ indicate the location of the configuration file.
- Command-line: Include any of the parameters in the following format: -P<paramName>="<para mvalue>"

The configuration parameters are grouped into the following categories:

# <span id="page-0-0"></span>Perfecto lab authentication parameters

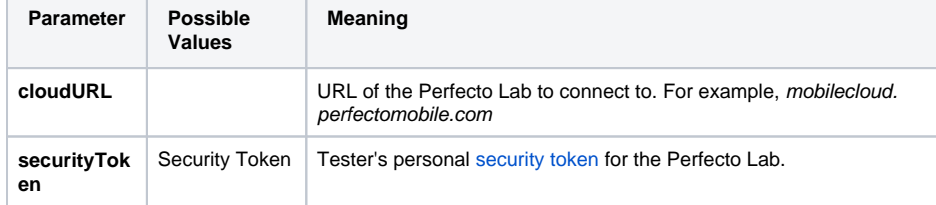

#### These parameters may be set:

• In the configuration file in the following format:

```
"cloudURL": "mobilecloud.perfectomobile.com"
"securityToken": "AAABNg0ODAoPeNqtkT1PwzAQhnf/CkssM...
JxQ3HEI8NsX02ff"
```
 $\bullet$  In the build.gradle file in the following format:

```
perfectoGradleSettings { 
     cloudURL "mobilecloud.perfectomobile.com" 
     securityToken "AAABNg0ODAoPeNqtkT1PwzAQhnf/CkssM...
JxQ3HEI8NsX02ff" 
}
```
• In the command-line in the following format:

```
> gradle perfecto-xctest -PcloudURL="mobilecloud.perfectomobile.com" -PsecurityToken="
AAABNg0ODAoPeNqtkT1PwzAQhnf/CkssM...JxQ3HEI8NsX02ff"
```
### <span id="page-0-1"></span>Device selection parameters

You can select specific devices or specify a number of random devices.

#### <span id="page-0-2"></span>Select specific devices

You can use the following parameters to specify a list of devices:

Obtain the values for the following parameters based on the information in the **[Manual Testing](https://developers.perfectomobile.com/display/PD/Select+a+device+for+manual+testing)** view, as listed for the specific devices to select.

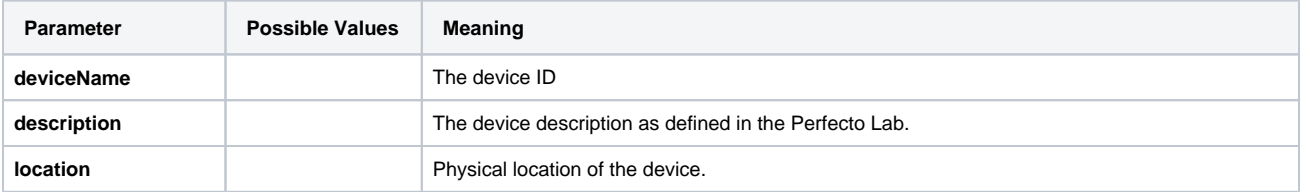

**On this page:**

- **Perfecto lab authentication** [parameters](#page-0-0)
- **Device selection** [parameters](#page-0-1)
	- Select specific [devices](#page-0-2)
	- **Specify the** [number of random](#page-1-0)  [devices](#page-1-0)
	- Selection retry
- [parameters](#page-1-1) **Network virtualization**
- [parameters](#page-2-0) **Device/application vitals**
- [parameters](#page-3-0) **[Application parameters](#page-4-0)** 
	- [Format of apkPath](#page-4-1) [/testApkPath](#page-4-1)  [values](#page-4-1)
- Selective testing [parameters](#page-5-0)
- **[KIF/EarlGrey tests](#page-6-0)**
- **[Pre-execution and post](#page-6-1)**[execution parameters](#page-6-1)
- **[Screenshot parameters](#page-6-2)**
- **[Reporting parameters](#page-7-0)** [Export the test](#page-7-1)
- [execution report](#page-7-1) **Location of the**
- [configuration file](#page-8-0)

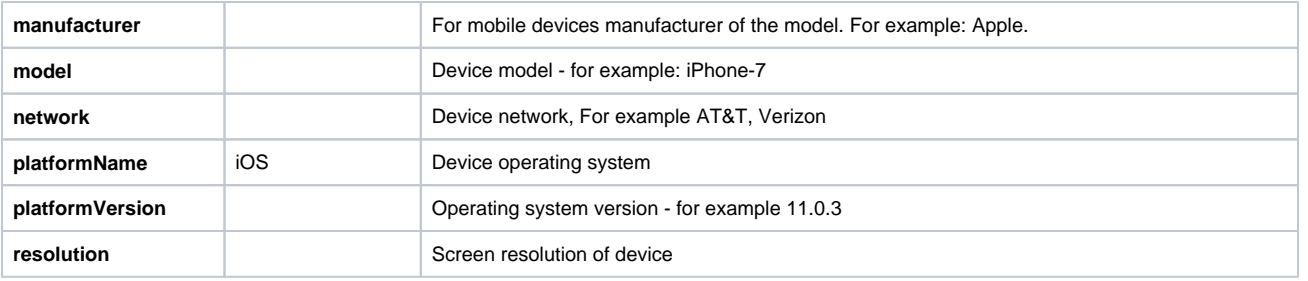

**Note**: If no device selection parameters are set, the plugin selects a random device from the devices connected to the Perfecto Lab.

These parameters may be set in the configuration file, in the following format:

```
• Single device selection:
```

```
"devices": {
        "platformVersion": "10.*"
         "manufacturer" : "Apple"
}
```
Multiple device selection (in the following example, four devices are selected):

```
"devices" : [
         {"deviceName" : "FA6BR0304878"},
         {
                 "platformVersion": "11.*",
                 "manufacturer" : "Apple"
         },
         {
                 "model": "iPad 4",
                 "location": "US-MA-BOS",
                 "network": "AT&T, Verizon"
         },
         {}
]
```
**Note**: The fourth device in this example (" $\{\}$ ") is chosen randomly from all available iOS devices.

#### <span id="page-1-0"></span>Specify the number of random devices

Instead of the **devices** clause, you can use the following parameter to indicate that the specified number of iOS devices should be selected and the tests run on the devices in parallel.

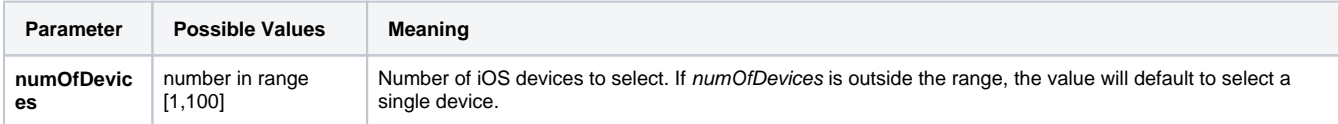

This parameters may be set in either the configuration file, the **perfectoGradleSettings** clause of the build.gradle file, or on the command line, in the following format:

"numOfDevices" : 45

#### <span id="page-1-1"></span>Selection retry parameters

If the plugin was unsuccessful in allocating a device, you can use the following parameters to configure a retry mechanism built into the plugin:

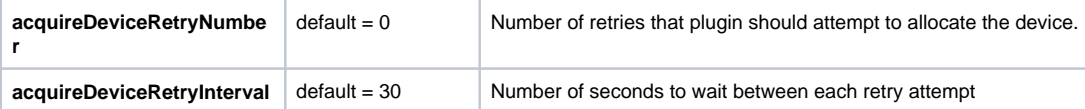

These parameters may be set in either the configuration file, the **perfectoGradleSettings** clause of the build.gradle file, or on the command line, in the following format:

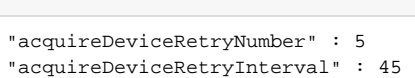

#### **build.gradle file**

```
perfectoGradleSettings {
```
**Configuration File format**

```
 ...
    acquireDeviceRetryNumber 5
        acquireDeviceRetryInterval 45 
}
```
#### **Command Line format**

gradle perfecto ... -PacquireDeviceRetryNumber=5 -PacquireDeviceRetryInterval=45

# <span id="page-2-0"></span>Network virtualization parameters

The Gradle plugin supports configuration of a virtual network environment to execute the XCUITest/XCTest tests.

Use the **networkVirtualization** clause in your configuration file or build.gradle file to define the parameters to define the characteristics of the emulated network. You can configure the virtual network using the same parameters supported by the Perfecto [Network virtualization start](https://developers.perfectomobile.com/display/PD/Network+virtualization+start) command. The following table lists the parameters supported.

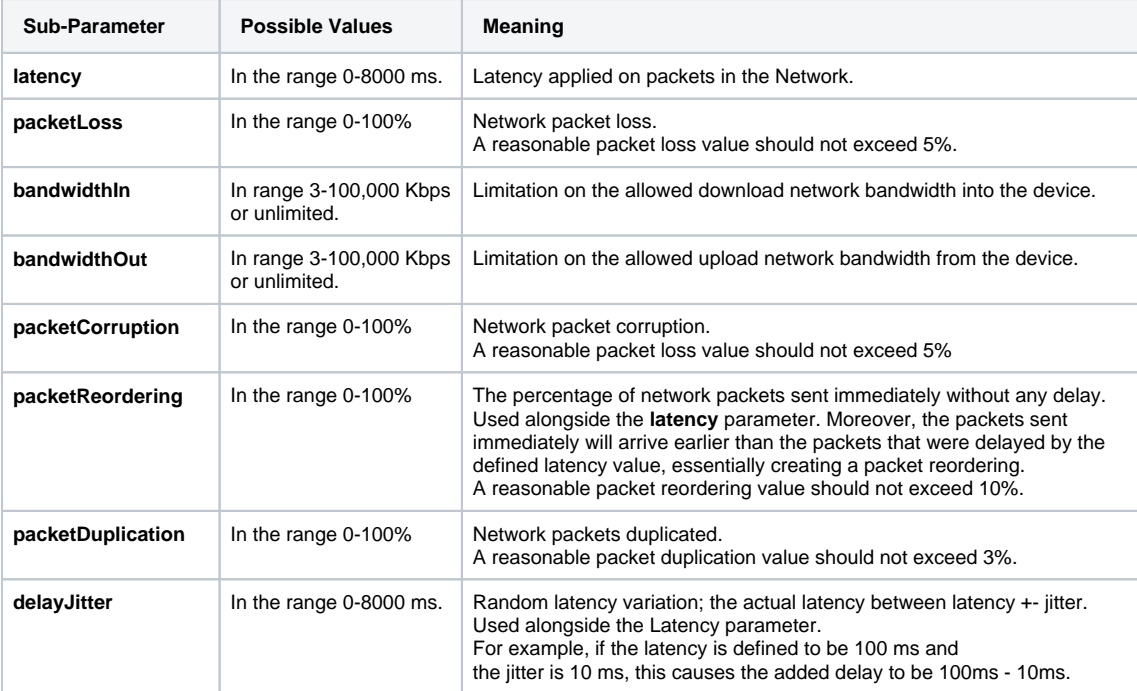

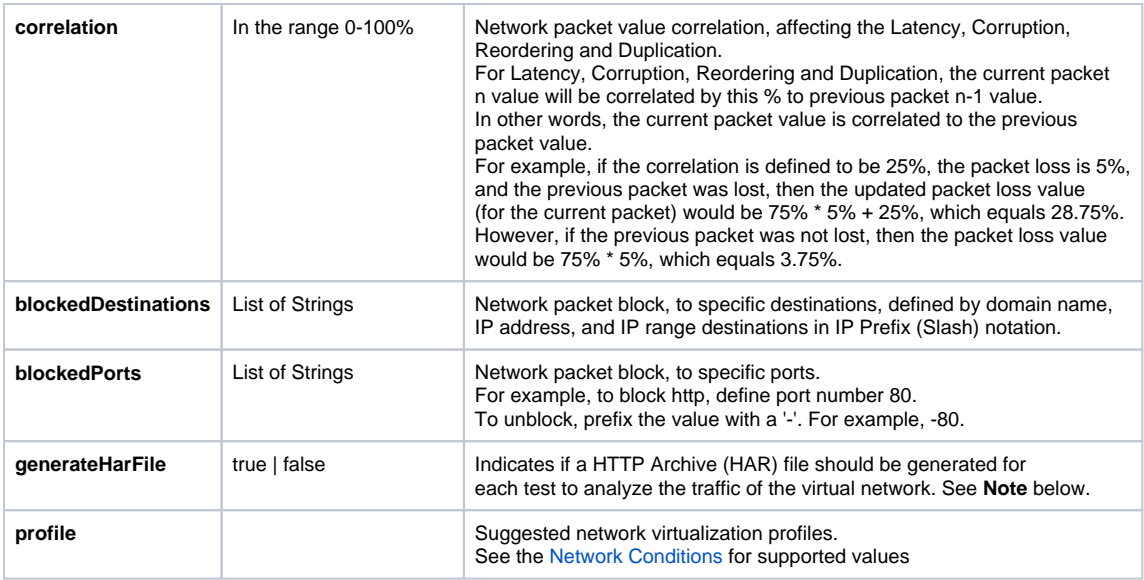

**Note**: To use the **generateHarFile** parameter, first [install the certificate and configure the device](http://developers.perfectomobile.com/display/PD/Generate+and+Analyze+HAR+files) using Perfecto Automation. This feature is currently in limited release. For details, [contact Perfecto Support.](https://support.perfecto.io/)

These parameters may be set:

• In the configuration file, in the following format:

```
"networkVirtualization": {
    "latency": 89,
     "packetLoss": 7,
     "bandwidthIn": 5,
     "bandwidthOut": 40
}
```
 $\bullet$  In the **perfectoGradleSettings** clause of the build.gradle file:

```
perfectoGradleSettings { 
     ...
     networkVirtualization {
         packetLoss 5
         profile 4g_lte_good
     }
     ...
}
```
### <span id="page-3-0"></span>Device/application vitals parameters

The plugin supports collecting data regarding the underlying performance of either the application or the device. The [vitals information](https://developers.perfectomobile.com/pages/viewpage.action?pageId=19170123) may be used to identify extreme behavior of the application or device. Use the following parameters to indicate the vitals data to collect for the test run.

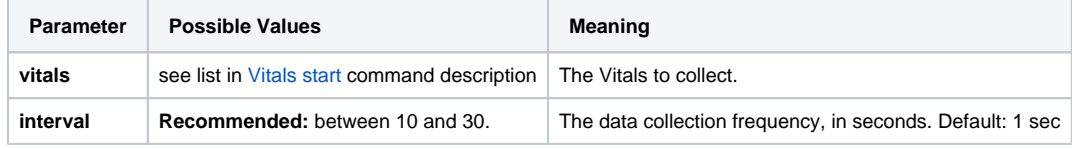

These parameters may be set:

• In the configuration file, in the following format:

```
"vitalsMonitoring": {
    "vitals": ["outputs.monitors.memory.used", "outputs.monitors.cpu.total"],
     "interval": 12
}
```
• In the **perfectoGradleSettings** clause of the build.gradle file:

```
perfectoGradleSettings { 
         ...
         vitalsMonitoring {
                 vitals "all"
                 interval 30
         }
         ...
}
```
#### <span id="page-4-0"></span>Application parameters

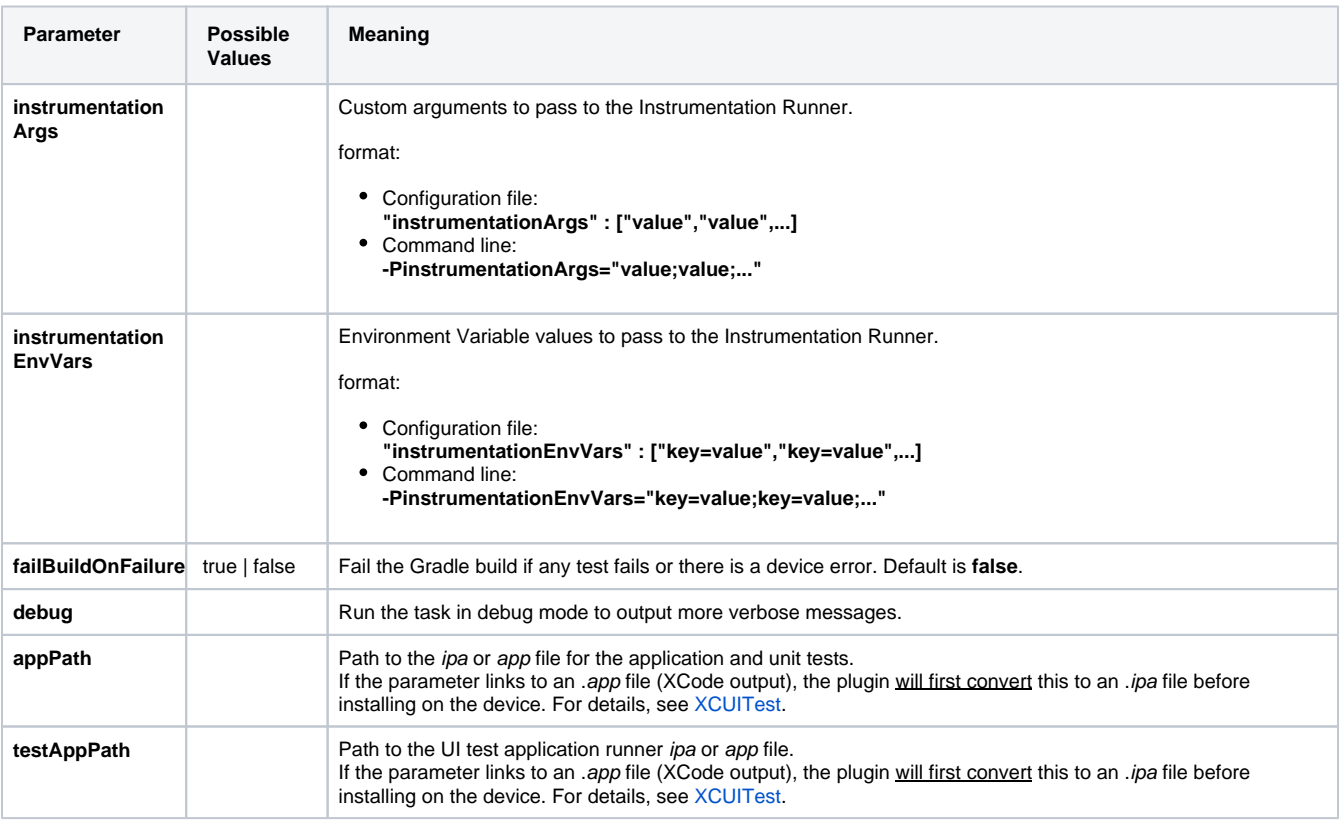

**Note**: The **instrumentationArgs** indicates that the test methods use an external framework and the associated [screenshot tool.](https://developers.perfectomobile.com/display/PD/Take+screenshots+with+XCTest+methods) For example:

- With the KIF framework, use: **"instrumentationArgs" : ["KIF"]**
- With the EarlGrey tool, use: **"instrumentationArgs" : ["EARLGREY"]**

#### <span id="page-4-1"></span>Format of apkPath/testApkPath values

The path parameters indicate the location of the .ipa files of the application and the test application. These may be located in either the local workstation storage or in the Perfecto Lab [Repository](https://developers.perfectomobile.com/display/PD/Repository+Operations). To differentiate between these locations, use the following format to indicate a location in the Repository:

repository://[PUBLIC | PRIVATE]:/<path to item>

Repository item must have **.ipa** type indicator.

The "**repository://**" prefix is mandatory for Repository locations.

## <span id="page-5-0"></span>Selective testing parameters

In addition, there are **filter** parameters that limit the test scenarios executed during the run, as listed in the following table.

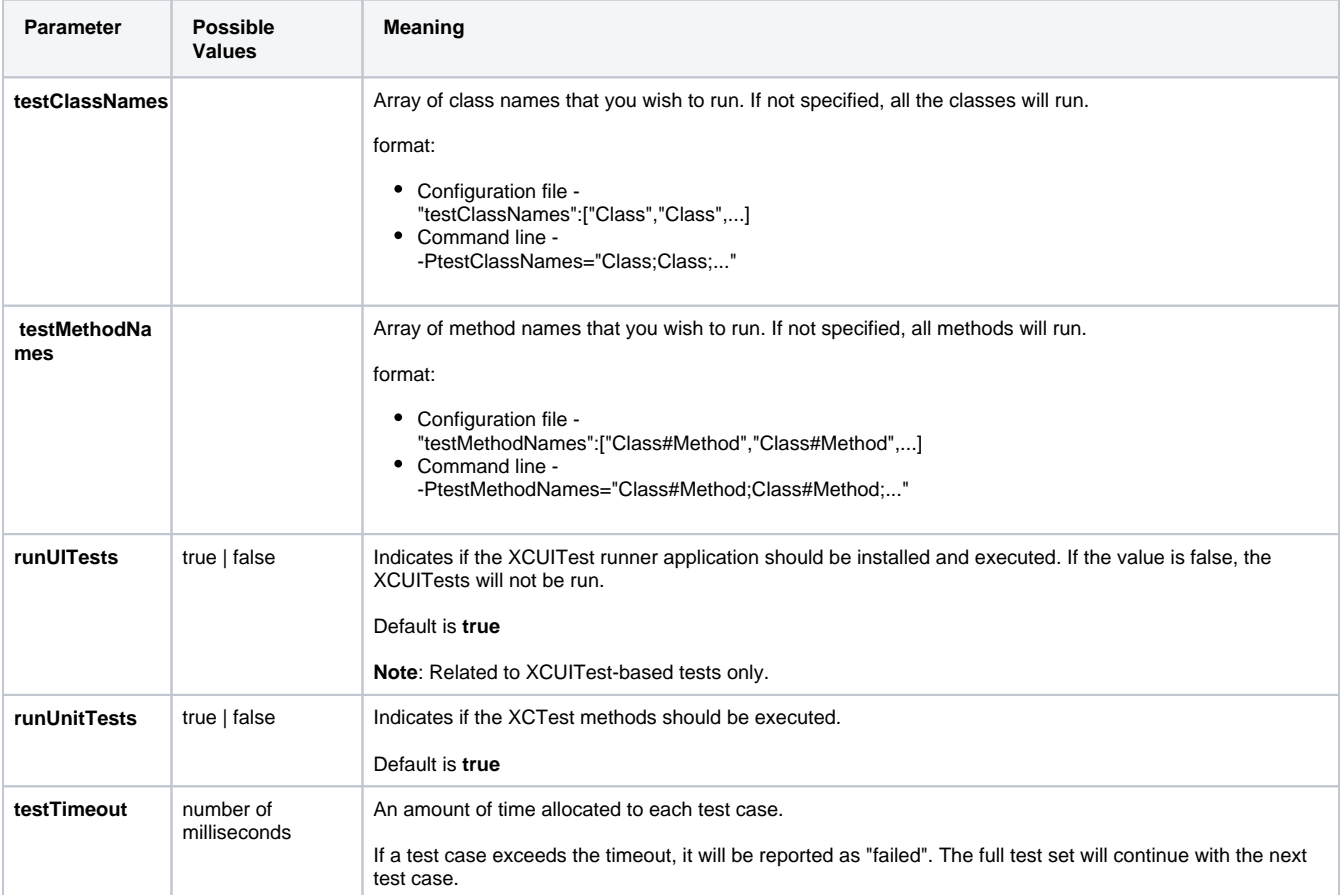

When activating the plugin, with **runUITests** and **runUnitTests** set to **true**, supply both the **appPath** and **testAppPath** parameters.

These parameters may be set:

• In the configuration file, in the following format:

```
"testAppPath": "Users/usern/AppProjects/Playground/app/build/outputs/app-Runner.ipa"
"appPath": "Users/usern/AppProjects/Playground/app/build/outputs/app.ipa"
"testMethodNames": ["DemoClass#demoMethod","DemoClass#demoMethod2"]
```
• In the **perfectoGradleSettings** clause of the build.gradle file:

```
perfectoGradleSettings { 
         ...
     testAppPath "Users/usern/AppProjects/Playground/app/build/outputs/app-Runner.app"
         appPath "Users/usern/AppProjects/Playground/app/build/outputs/app.ipa" 
}
```
• In the command line, in the following format:

```
gradle perfecto-xctest ... -PappPath="Users/usern/AppProjects/Playground/app/build/outputs/app-target.
ipa" -PrunUnitTests="false"
```
# <span id="page-6-0"></span>KIF/EarlGrey tests

When running test methods from external frameworks, for example Earl Grey or KIF, based on the XCTest framework, the plugin considers these to be unit tests, even though they may in fact perform UI automation and testing. Therefore:

- Configure the **runUnitTests** parameter value to **true.**
- If not including any XCUITest test methods, set **runUITests** parameter value to **false**.
- Configure the **instrumentationArgs** parameter to identify the framework (see note above).
- Configure the framework to save the screenshots as described [here.](https://developers.perfectomobile.com/display/PD/Take+screenshots+with+XCTest+methods)

#### <span id="page-6-1"></span>Pre-execution and post-execution parameters

The following parameters control whether the application and test applications are uninstalled from the devices, either prior to installing the latest version or at the end of the tests:

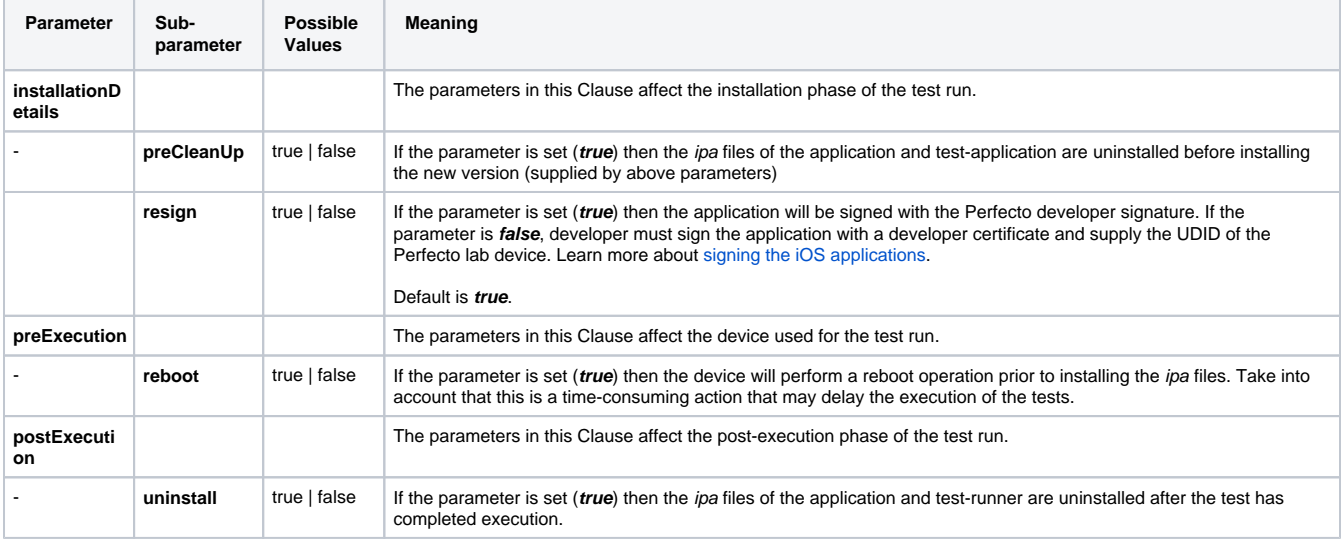

These parameters may be configured:

• In the configuration file, in the following format:

```
"installationDetails" : {
                                      "preCleanUp" : true
                                      "resign" : true
 }
"postExecution" : {"uninstall" : false}
"preExecution" : {"reboot" : "true"}
```
• In the **perfectoGradleSettings** clause of the module's build.gradle file:

```
perfectoGradleSettings { 
         ...
     postExecution {
                 uninstall false
         }
         installationDetails {
                preCleanUp true
         }
  }
```
### Screenshot parameters

Screenshots are an important tool for analyzing the test actions. The following parameters affect XCUITest test executions.

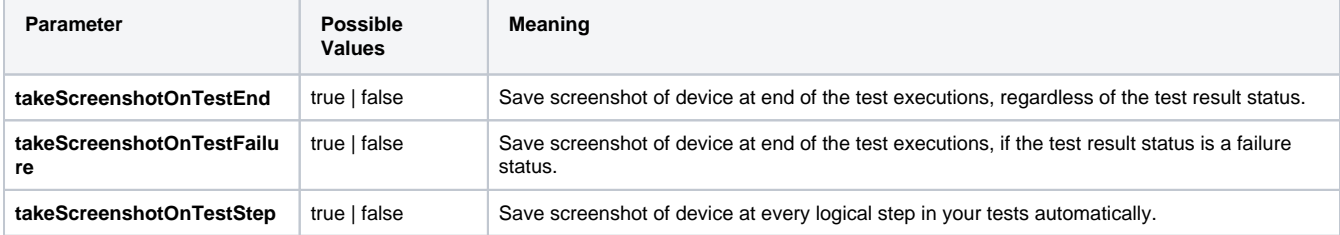

These parameters may be set in the configuration file, build.gradle file, or the command-line.

**Note**: These configuration parameters are applicable **only** to XCUITest test methods. For XCTest unit tests, these may be [snapped by the test](https://developers.perfectomobile.com/display/PD/Take+screenshots+with+XCTest+methods)  [code](https://developers.perfectomobile.com/display/PD/Take+screenshots+with+XCTest+methods), using third-party tools and retrieved by the Gradle plugin for the execution report.

## <span id="page-7-0"></span>Reporting parameters

The following parameters are used by [Smart Reporting](https://developers.perfectomobile.com/display/PD/Implement+the+reporting+framework) to classify the execution report and make it easy to identify the reports for the execution.

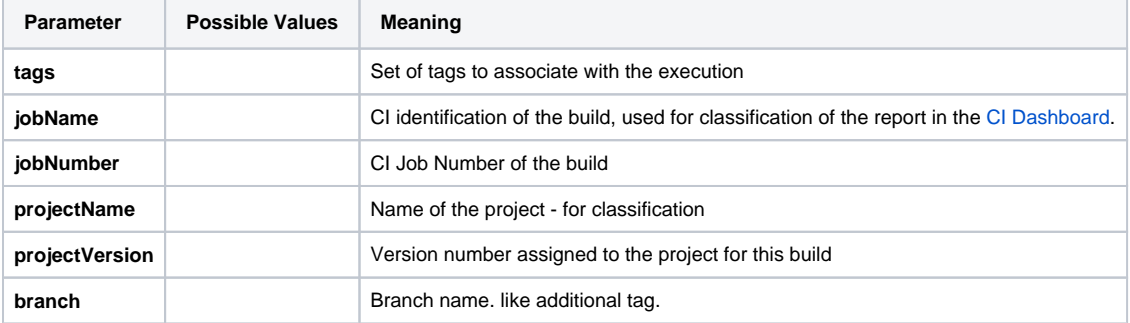

These parameters may be set:

• In the configuration file, in the following format:

```
"tags" : ["plugin", "unit-test", "demo"]
"projectName": "playground"
"projectVersion": "1.5"
"jobName": "newFeature"
"jobNumber": "45"
```
In the **perfectoGradleSettings** clause of the build.gradle file:

```
perfectoGradleSettings { 
         ...
     projectName "playground"
        projectVersion "1.5"
}
```
• In the command line, in the following format:

```
gradle perfecto-xctest ... -Ptags="plugin;uiTest;demo" -PjobName="newFeature"
```
#### <span id="page-7-1"></span>Export the test execution report

The Perfecto toolset generates a test execution report that can be exported for analysis. It is recommended to:

- 1. Use these configuration parameters to define **tags**, **jobName**, and **jobNumber** for the test execution.
- 2. Export the report data using these information items with the [Smart Reporting Public API](https://developers.perfectomobile.com/display/PD/Smart+Reporting+Public+API).

### <span id="page-8-0"></span>Location of the configuration file

The plugin execution reads the configuration file whose location is indicated by the **configFileLocation** parameter that may be supplied:

In the **perfectoGradleSettings** clause of the **build.gradle** file.

```
perfectoGradleSettings { 
         ...
     configFileLocation "C:\temp\XcuiTest\ConfigFile.json" 
}
```
Or in the command line

```
gradle perfecto-xctest ... -PconfigFileLocation="C:\temp\XcuiTest\ConfigFile.json"
```
If the parameter is not supplied:

- Tests will run on a randomly selected available device.
- The application and runner identification parameters (appPath and testAppPath) must be supplied in either the **build.gradle** file or on the command line.